# **Gestione delle presenze e delle timbrature Modificare la stampante predefinita**

Per cambiare la stampante predefinita sono necessari due passaggi, uno sul sistema operativo Windows e l'altro su Prisma.

### **1. Modifica della stampante predefinita su Windows**

#### **Se si utilizza Windows XP / Vista / 7**

- 1. Cliccare sul pulsante **START** in basso a sinistra dello schermo e poi su **PANNELLO DI CONTROLLO**
- 2. Aprire **"dispositivi e stampanti"** o **"stampanti e fax"** a seconda del sistema operativo
- 3. selezionare la stampante che vogliamo rendere predefinita
- 4. clic con il tasto destro del mouse sulla stampante selezionata, poi clic su **Imposta come stampante predefinita**

#### **Se si utilizza Windows 8 / 10**

- 1. Clicc con tasto destro del mouse sul pulsante **START** in basso a sinistra dello schermo e poi clic su **PANNELLO DI CONTROLLO**
- 2. Aprire **"dispositivi e stampanti"**
- 3. selezionare la stampante che vogliamo rendere predefinita
- 4. clic con il tasto destro del mouse sulla stampante selezionata, poi clic su **Imposta come stampante predefinita**

## **2. Modifica della stampante su Prisma**

Come impostazione di base, Prisma utilizza la stampante predefinita di Windows (come impostata al punto 1 sopra). Se fosse necessario cambiare la stampante utilizzata per una specifica stampa, seguire i passaggi:

1. aprire la schermata di stampa del documento che si desidera stampare, ad esempio un DDT o il riepilogo ore di un dipendente e cliccare sul **pulsante con l'icona di un ingranaggio** come evidenziato in figura

 $\int_{\rm{Jup}(\mathcal{C})}$ 

- 2. comparirà la finestra di selezione delle opzioni di stampa
- 3. selezionare la stampante dal menù a tendina evidenziato in figura

## **Gestione delle presenze e delle timbrature**

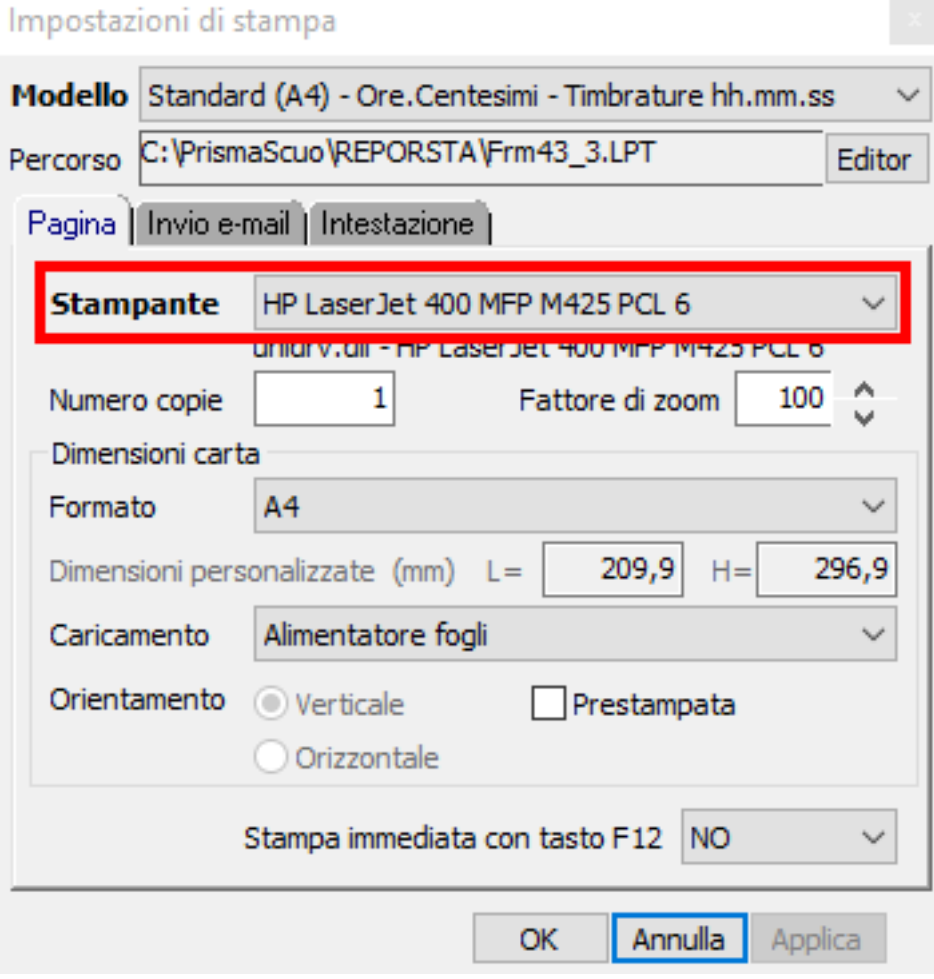

- 4. cliccare sul pulsante **Applica**
- 5. cliccare sul pulsante **OK**

#### **FINE, adesso è possibile stampare.**

ID univoco: #1054

Autore: : Logica Tecnologie Informatiche Ultimo aggiornamento: 2016-11-09 14:57